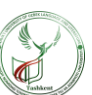

# **NUMPY KUTUBXONASI MUHITINI SOZLASH**

#### **Rizvanov Qodir Qaxramon o'g'li**

Alisher Navoiy nomidagi Toshkent davlat o'zbek tili va adabiyoti universiteti Kompyuter lingvistikasi mutaxassisligi 2-kurs magistranti

**Annotatsiya***:* Ushbu maqolada Data science va sun'iy intellekt sohalarini o'rganish uchun kerakli bo'lgan Python dasturlash tilining ma'lumotlar bilan ishlovchi Numpy kutubxonasida ishlash muhitini sozlash keltirib o'tiladi.

**Kalit so'zlar:** *Data science, ma'lumotlar, tahlil, Numpy, muhandis, massiv, python, kutubxona*

Numpy Python dasturlash tilining kutubxonasi bo'lib, fan va sohalarning deyarli barchasida qo'llaniladi. Numpy kutubxonasi Pythonda raqamli ma'lumotlar bilan ishlash uchun universal standart hisoblanadi. Numpy foydalanuvchilari boshlang'ich kodlovchilardan tortib, eng zamonaviy ilmiy sanoat tadqiqotlari va ishlanmalari bilan shug'ullanuvchi tajribali tadqiqotchilargacha bo'lgan barchani o'z ichiga oladi.

Numpy kutubxonasi ko'p o'lchovli massiv va matrisali ma'lumotlar bilan ishlashni o'z ichiga oladi. U bir xil n o'lchovli massiv obyekti bo'lgan **ndarray** ni samarali ishlash usullari bilan ta'minlaydi. NumPydan massivlarda turli xil matematik amallarni yuqori tezlikda bajarish mumkin. Bu Python kutubxonasi boʻlib, u koʻp oʻlchovli massiv obyekti, turli hosila obyektlari hamda massivlar ustida tezkor operatsiyalar, jumladan, matematik, mantiqiy, shakllarni manipulyatsiya qilish, saralash, tanlash, kiritish/chiqarish uchun tartiblar assortimentini taqdim etadi.

NumPy paketining *o'zagida ndarray* obyekti joylashgan. Bu bir xil ma'lumotlar turlarining *n* o'lchovli massivlarini qamrab oladi, ko'plab operatsiyalar ishlash uchun kompilyatsiya qilingan kodda bajariladi. NumPy massivlari va standart Python ketma-ketliklari o'rtasida bir nechta muhim farqlar mavjud:

• NumPy massivlari Python ro'yxatlaridan farqli o'laroq (dinamik ravishda o'sishi mumkin) yaratilayotganda qat'iy belgilangan hajmga ega. *Ndarray* o'lchamini o'zgartirish yangi massivni yaratadi va asl nusxasini o'chiradi.

• NumPy massividagi elementlarning barchasi bir xil turdagi ma'lumotlarga ega bo'lishi kerak va shuning uchun xotirada bir xil o'lchamda bo'ladi. Istisno: (Python, shu jumladan NumPy) obyektlar massivlariga ega bo'lishi mumkin, bu esa turli o'lchamdagi elementlarning massivlarini yaratishga imkon beradi.

• NumPy massivlari katta miqdordagi ma'lumotlar bilan ilg'or matematik va boshqa turdagi operatsiyalarni osonlashtiradi. Odatda, bunday operatsiyalar Pythonning o'rnatilgan ketma-ketliklaridan foydalanish mumkin bo'lganidan ko'ra samaraliroq va kamroq kod bilan amalga oshiriladi.

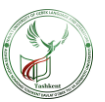

• Pythonga asoslangan ilmiy va matematik paketlarning ko'pligi NumPy massivlaridan foydalanmoqda; Ular odatda Python-ketma-ket kiritishni qo'llabquvvatlasa ham, ular qayta ishlashdan oldin bunday kirishni NumPy massivlariga aylantiradi va ko'pincha NumPy massivlarini chiqaradi. Boshqacha qilib aytganda, Python-ga asoslangan bugungi ilmiy/matematik dasturiy ta'minotning ko'p qismini (ehtimol ko'pini) samarali ishlatish uchun Pythonning o'rnatilgan ketma-ketlik turlaridan qanday foydalanishni bilish yetarli emas - NumPy massivlaridan qanday foydalanishni ham bilish kerak.[1]

## **Python va Numpy kutubxonasini o'rnatish 1-qadam. Python dasturini o'rnatish**

NumPyni o'rnatish jarayonidagi birinchi qadam Pythonni o'rnatishdir. NumPyni olishdan oldin tizimingizda eng so'nggi Python versiyasi o'rnatilgan bo'lishi kerak. Pythonni Windowsga qanday o'rnatishni bilish uchun quyidagi bosqichlarni o'qing va bajaring.[2]

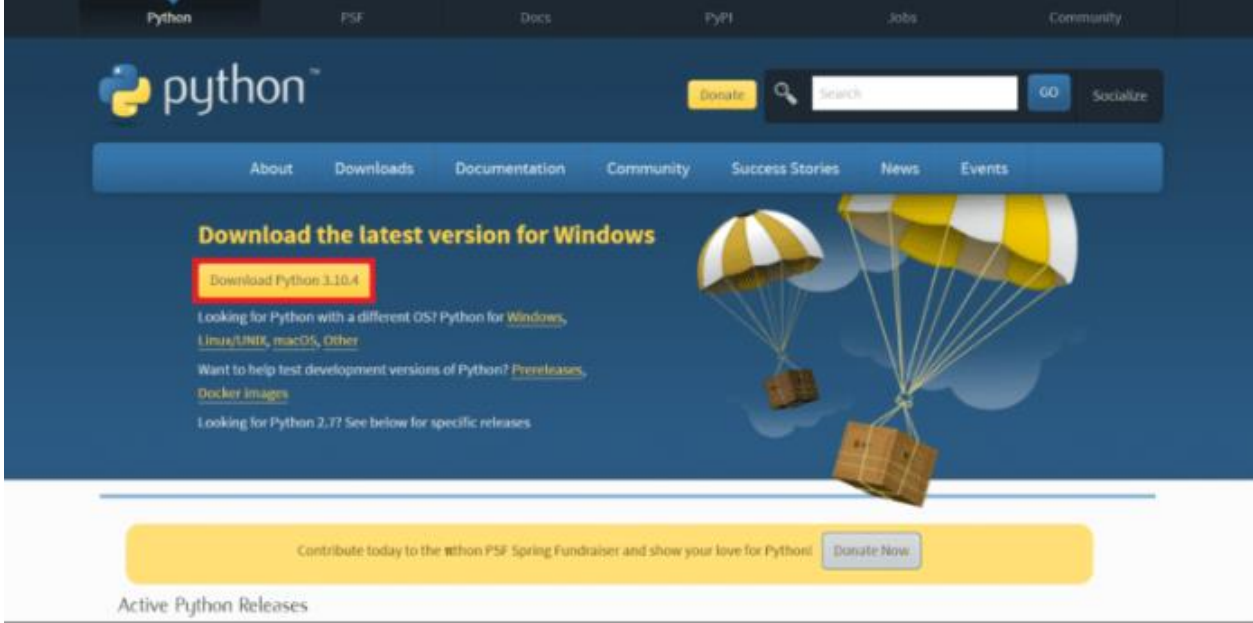

1-rasm. Python rasmiy veb-saytidan Python dasturini yuklab olish

**Alisher Navoiy nomidagi Toshkent davlat o'zbek tili va adabiyoti universiteti**

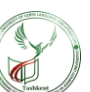

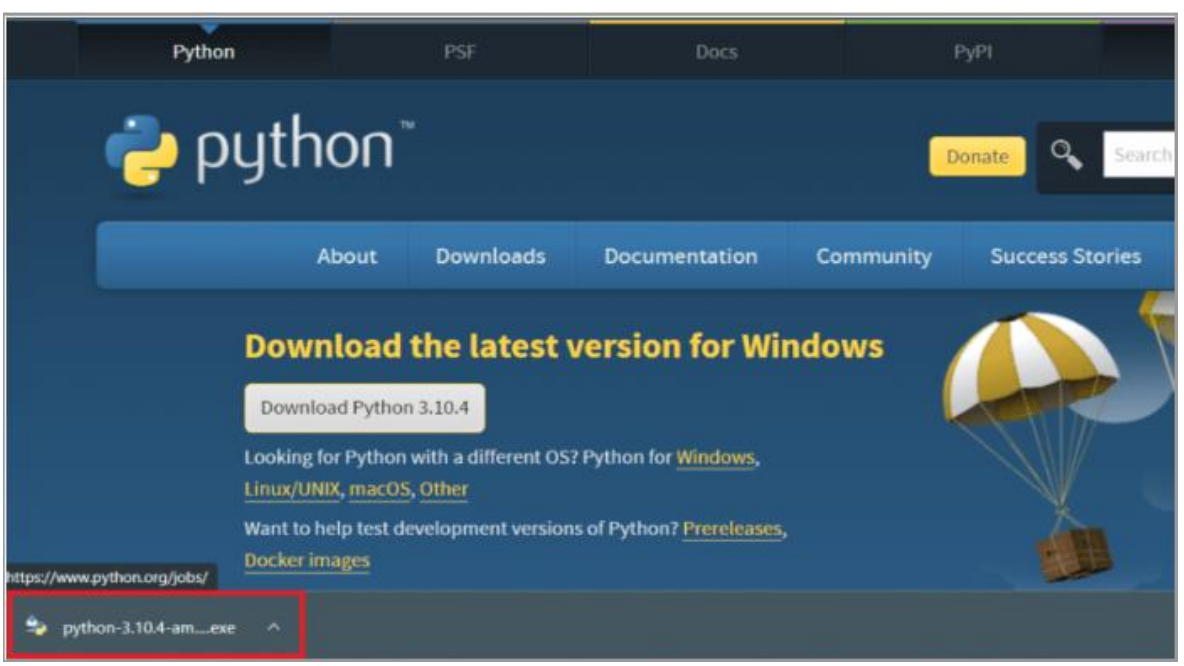

2-rasm. Python.exe dasturini o'rnatish

Demak, python.org rasmiy veb-saytiga kirganimizda bizni operatsion sistemamiz va qurilmamizga to'g'ri keladigan dastur variant asosiy ekranga chiqadi. Dasturning oxirgi versiyasida eng oxirgi o'zgarishlar mavjud bo'ladi. Shunda oxirgi versiyani tanlagan ma'qul bo'ladi. Hozir birni ekranimizda python 3.10.4 versiyani taklif qilyapti, demak ushbu versiyani qurilmaga o'rnatamiz.

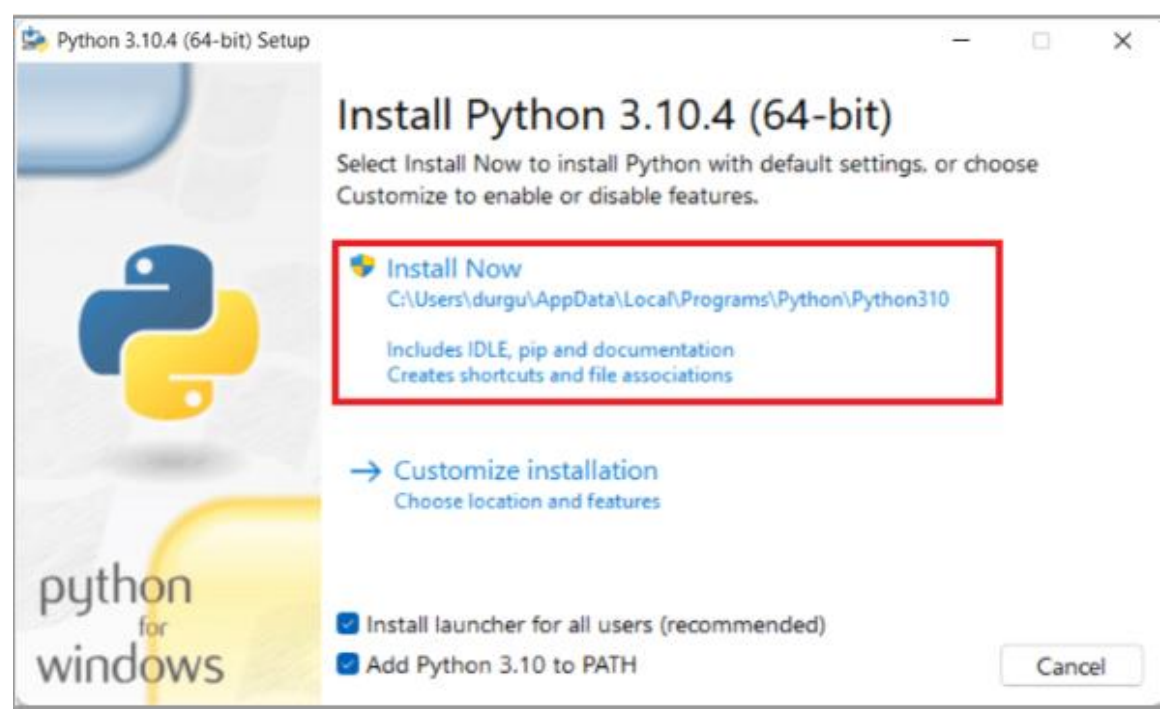

3-rasm. Endi o'rnatish variantini bosing.

**Alisher Navoiy nomidagi Toshkent davlat o'zbek tili va adabiyoti universiteti**

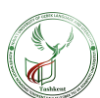

O'rnatish jarayonida bizda yuqoridagidek oyna chiqadi va ushbu oynadan kerakli tanlanmalarni belgilab, "Install Now" ni tanlaymiz va quyidagicha o'rnatish jarayoni boshlanadi.

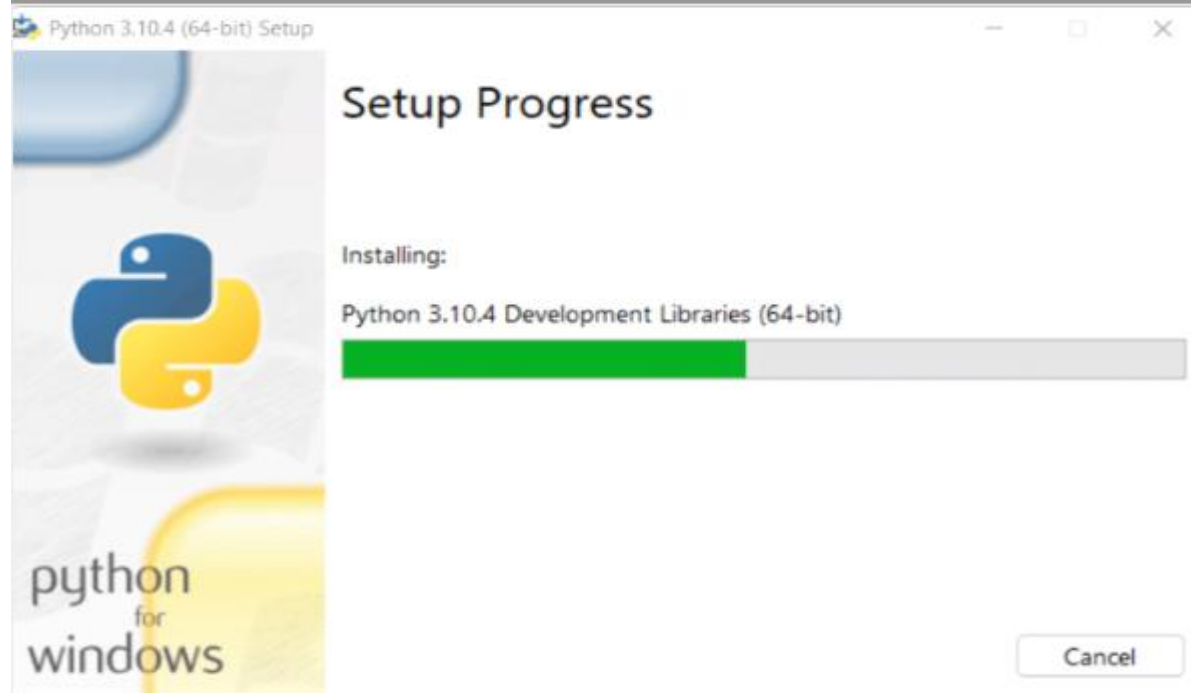

4-rasm. O'rnatish jarayoni avtomatik ravishda **O'rnatish jarayoni** oynasida boshlanadi.

Ushbu jarayondan keyin bizda O'rnatish muvaffaqiyatni yakunlanganligini ko'rsatsa demak bizni qurilmamizda dastur o'rnatilib bo'lindi. "Close" tugmasi orqali oynani yopishimiz mumkin.

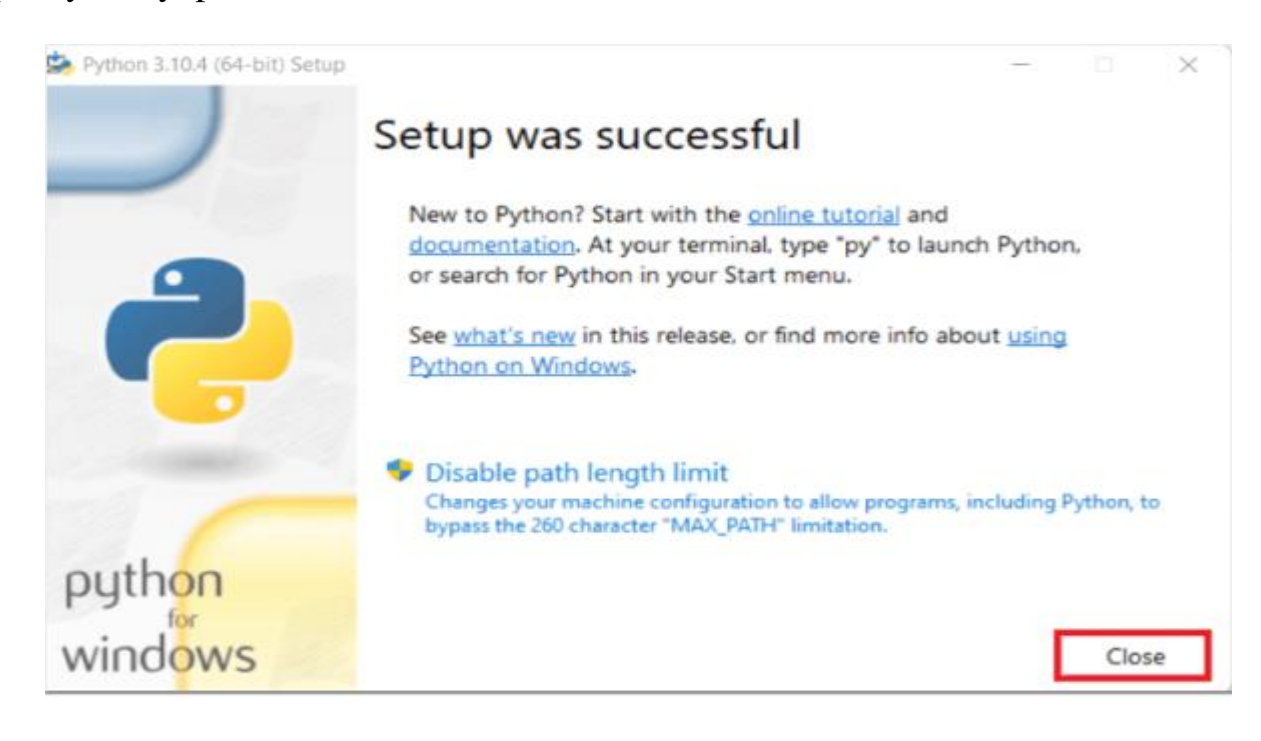

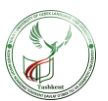

5-rasm**.** Nihoyat, ko'rsatilganidek, o'rnatish muvaffaqiyatli bo'lganligi haqida xabar olasiz . Yopish variantini bosing

## **2-qadam. Numpy o'rnatish**

Bizda keyingi qadam, qurilmaga Numpy kutubxonasini o'rnatish bo'ladi. Bunda kompyuter izlash joyiga "Command Prompt" deb izlaymiz va uni administrator sifatida ishga tushiramiz. Ketma-ketlik quyidagicha davom etadi.

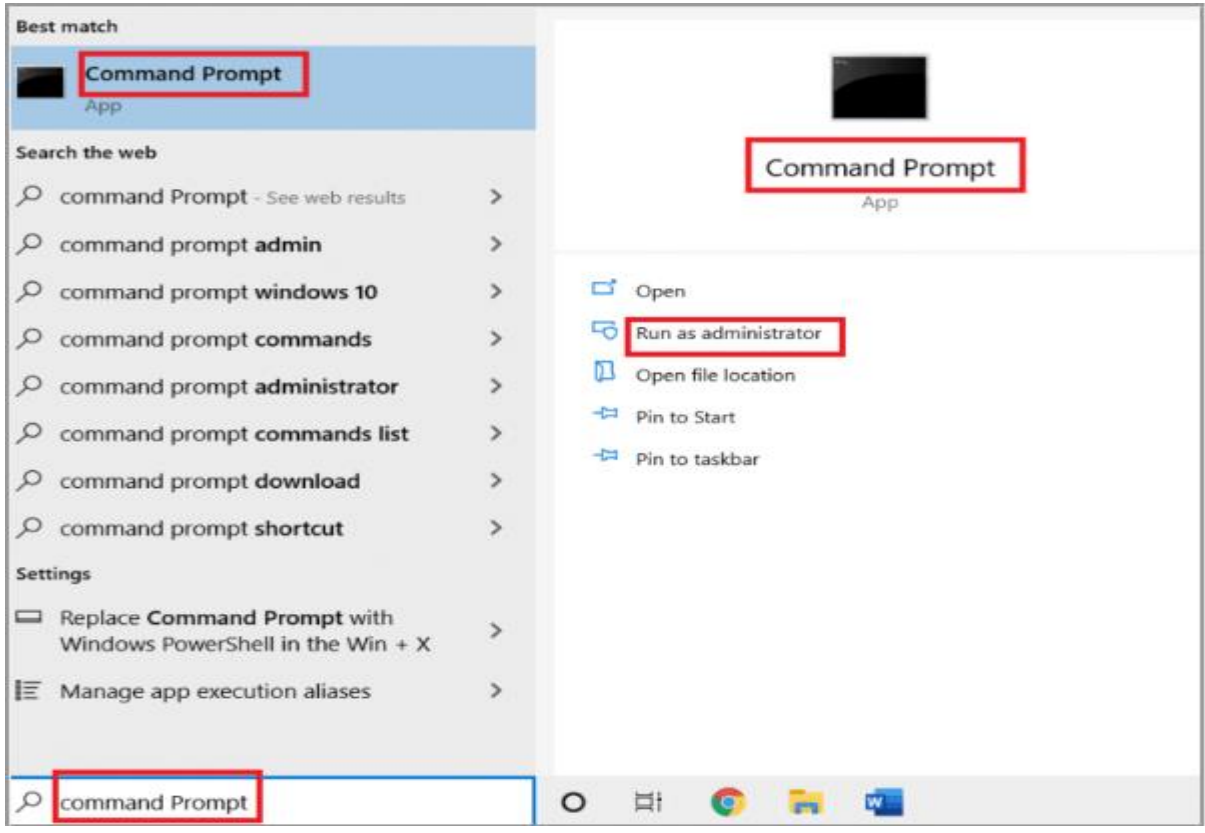

6-rasm. Windows tugmachasini bosing, buyruq satrini kiriting va Administrator sifatida ishga tushirishni bosing

Ishga tushirilganda biz Numpy kutubxonasini o'rnatish uchun pip install numpy buyrug'ini beramiz. Birozdan keyin avtomatik kutubxonani o'zi yuklay boshlaydi. O'rnash jarayonini quyidagicha kuzatishimiz mumkin. Numpy o'rnatilganligini tekshirish uchun shu "qora oyna"ga numpy -version buyrug'ini beramiz. Bizga shunda o'rnatilgan versiyani ekranga chiqaradi. Bizni ekranda bu **numpy 1.22.3** kabi ko'rsatilib turibdi.

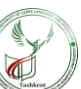

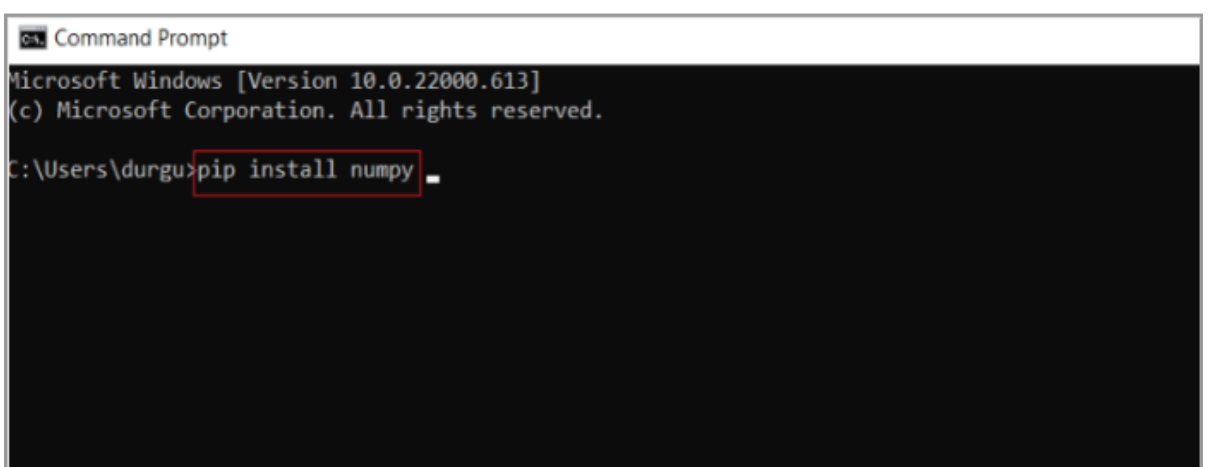

7-rasm. NumPy o'rnatilishini boshlash uchun **pip install numpy** buyrug'ini kiriting va Enter tugmasini bosing

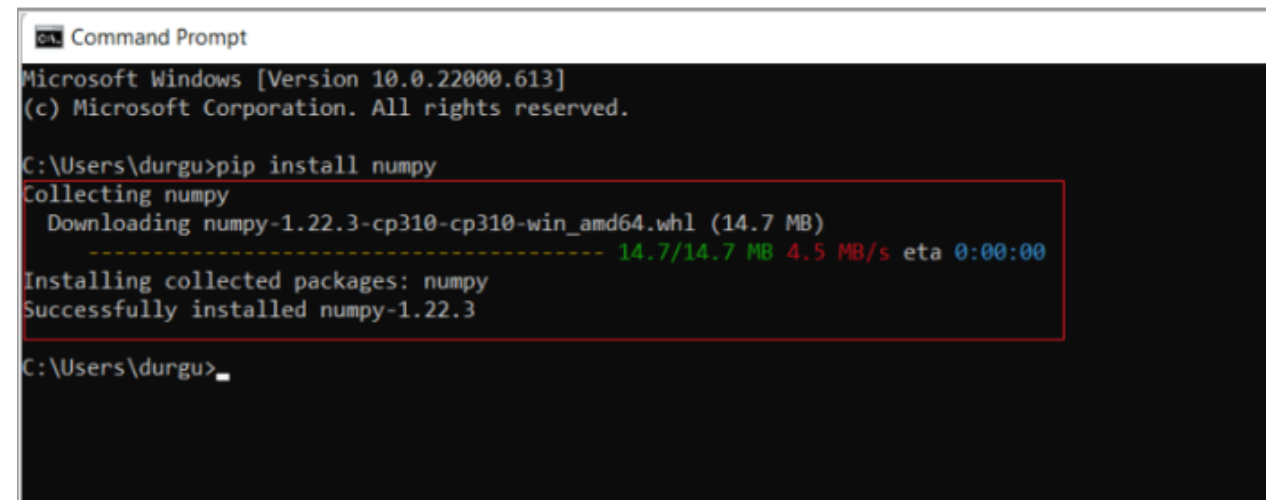

8-rasm. NumPy paketini yuklab olish va o'rnatish avtomatik ravishda boshlanadi va tugaydi. Siz xabarni ko'rasiz: **numpy (-versiya)** muvaffaqiyatli o'rnatildi

## **3-qadam: NumPy o'rnatilishini tekshiring**

Keyingi qadamda esa biz Numpy o'rnatilgan joyni va o'rnatilish bo'yicha batafsil ma'lumot berilganini ko'rishimiz mumkin. Buni uchun biz "qora oynaga" pip show numpy buyrug'ini kiritganimizda ko'rishimiz mumkin.

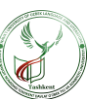

#### **Command Prompt**

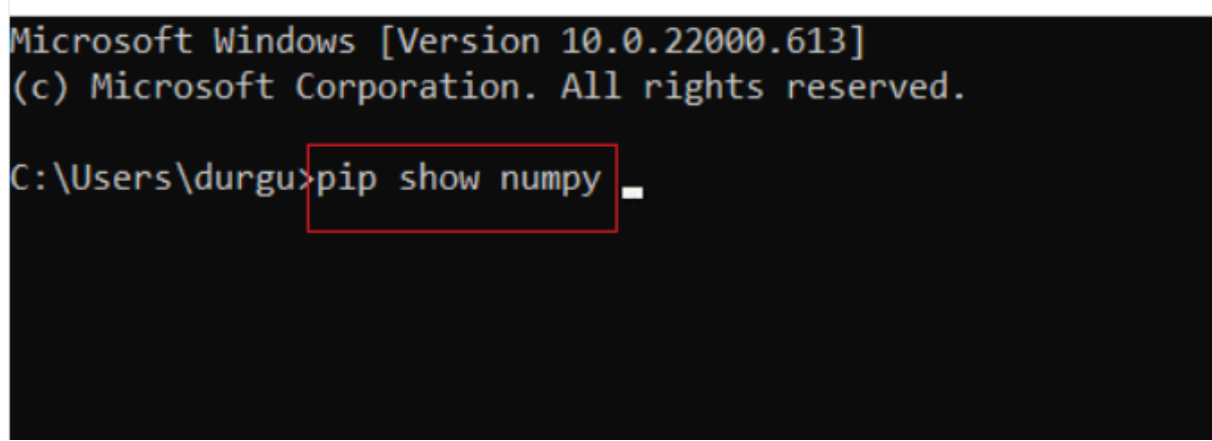

9-rasm. Buyruq satrini ishga tushiring va **pip show numpy** buyrug'ini kiriting va NumPy Python paketlarining bir qismi ekanligini tekshirish uchun Enter tugmasini bosing

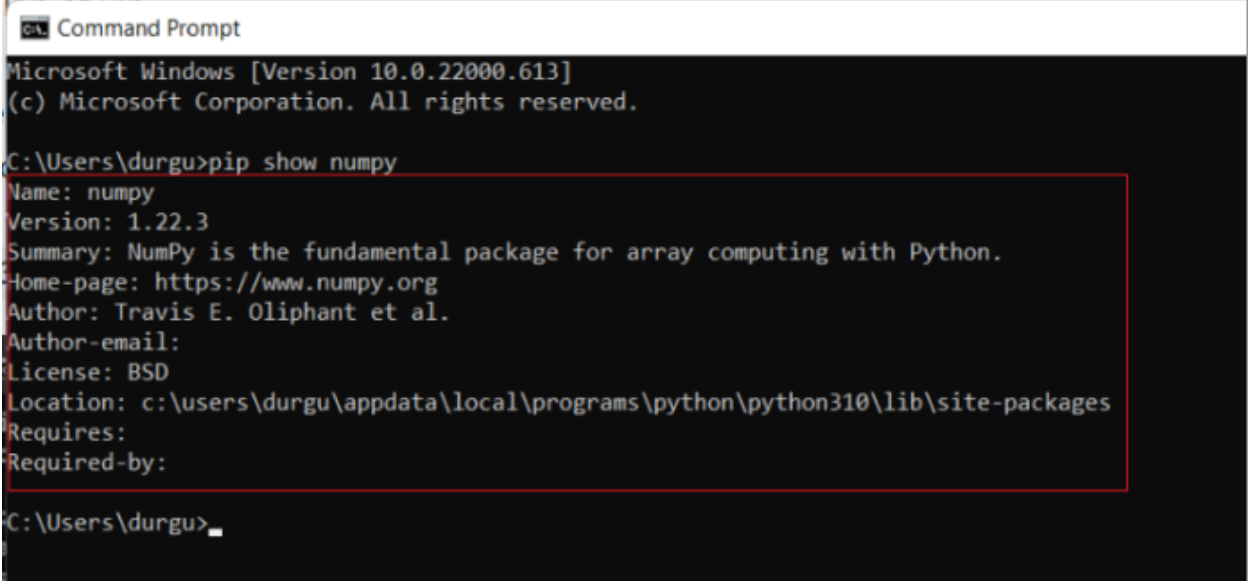

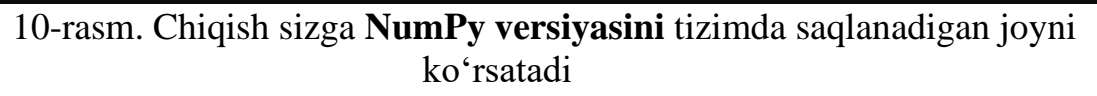

## **4-qadam: NumPy paketini import qiling**

Muvaffaqiyatli o'rnatilgan yoki yo'qligini tasdiqlash uchun NumPy kutubxonasini import qilishingiz mumkin. Xuddi shunday qilish uchun keyingi bosqichlarni o'qing va bajaring.[4]

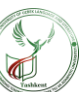

**Command Prompt - python** 

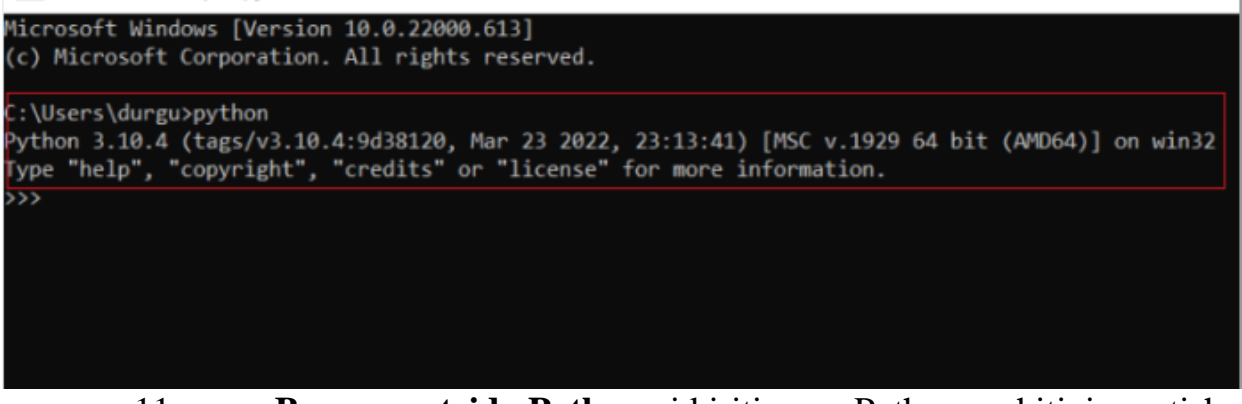

11-rasm. **Buyruq satrida Python** ni kiriting va Python muhitini yaratish uchun **Enter tugmasini bosing.**

Buyerda biz Numpy kutubxonasi o'rnatilgan yoki o'rnatilmaganligini tekshirish uchun uni import qilib ko'ramiz. Import qilish uchun esa import numpy buyrug'ini berishimiz kerak bo'ladi. Va biz numpy kutubxonasini muvaffaqiyatli import qildik.

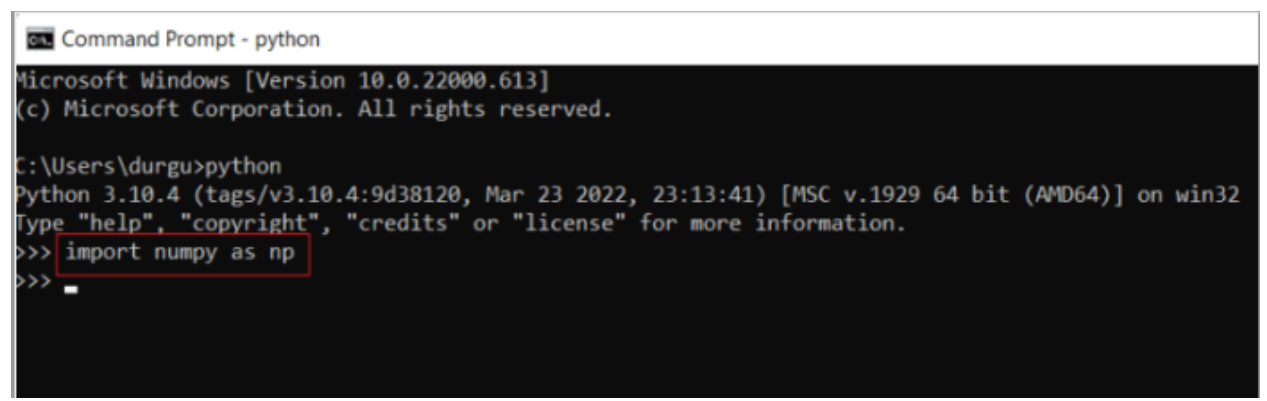

12-rasm. Endi import numpy ni np buyrug'i sifatida kiriting va Enter tugmasini **bosing**.

Endi siz NumPy kutubxona paketini muvaffaqiyatli import qildingiz va uning funksiyalari va sinflaridan turli NumPy obyektlari uchun foydalanishingiz mumkin.[3]

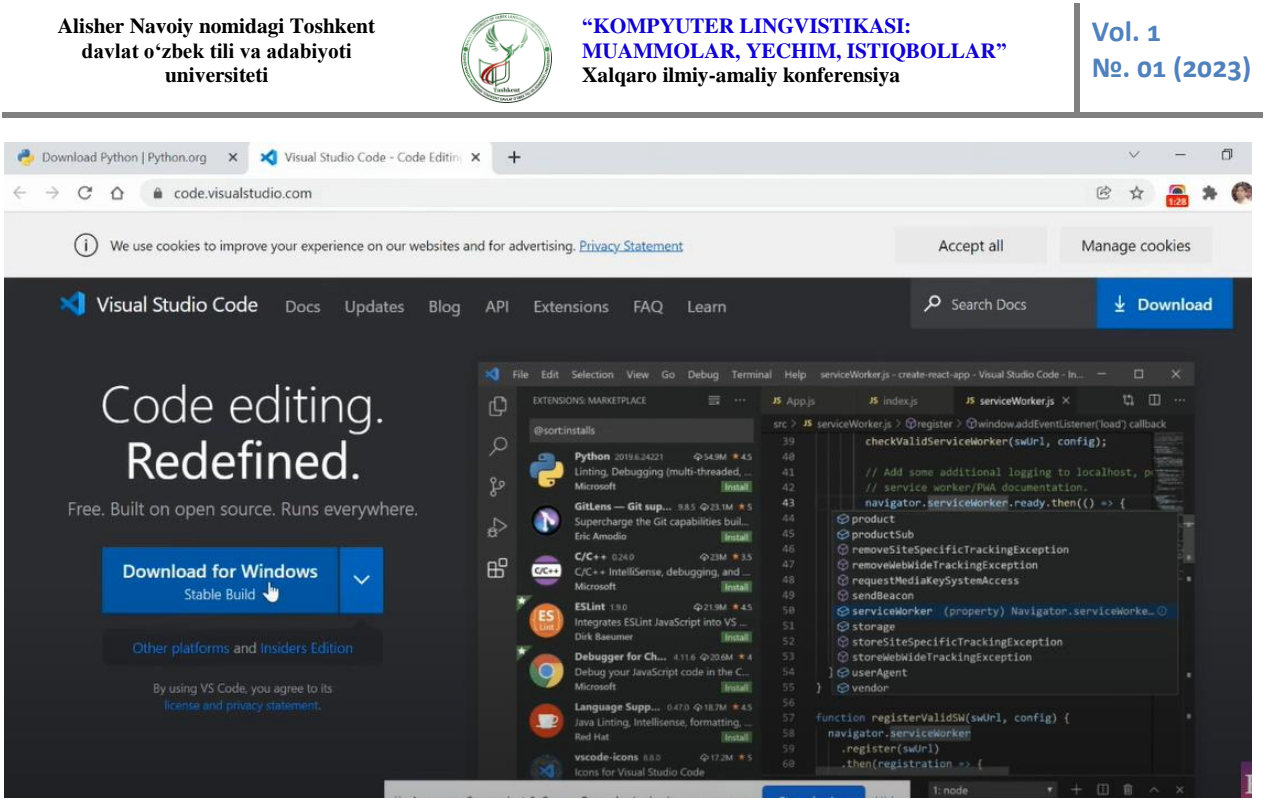

13-rasm. Visual Studio code dasturini rasmiy veb-saytidan yuklab olish va o'rnatish.

Endi bizga dasturdan va kutubxonadan foydalanish uchun kerakli muhitni yuklab, qurilmamizga o'rnatib olishimiz kerak bo'ladi. Bu yerda biz Visual Studio code Dasturini o'zimizga qulay muhit deb tanlab oldik.

Birinchi navbatda ushbu dasturni rasmiy veb-saytiga kirib yuklab olamiz. **code.visualstudio.com** havolasi orqali kirganimizda bu yerda ham bizga qurilmamiz uchun eng mos keladigan versiyasini asosiy ekranga yuklash sifatida chiqarib beradi. Yuklashni tanlab yuklab olamiz va quyidagicha oynada biz rozilik berganimizdan keyin avtomatik o'rnatish jarayoni boshlanadi.

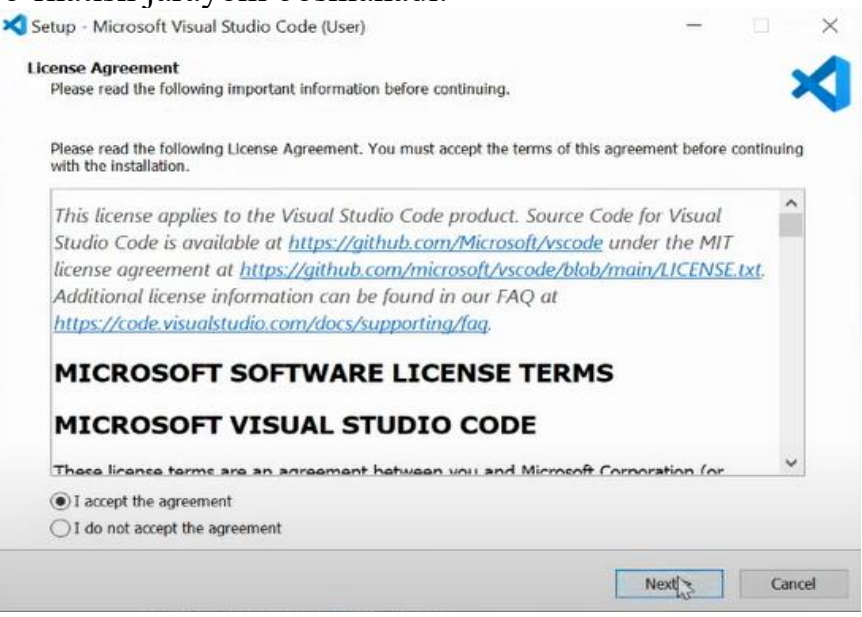

14-rasm. Visual Studio code o'rnatish

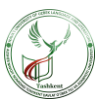

Dasturni o'rnatib bo'lgach biz dasturga endi python va numpyni o'rnatib olishimiz kerak bo'ladi. Chunki biz avvalgi qadamlarda qurilmamizga o'rnatdik, lekin hali endi o'rnatilgan bu dastur Python va Numpyni tanimaydi.

Shunda dasturni bo'limidan kerakli bo'lgan python dasturini tanlab, install tugmasini bosamiz. Shunda bizga python dasturini o'rnatib beradi.

Shundan keyin asosiy oynaga o'tib Numpy kutubxonasini import qilib olishimiz kerak. Buni uchun asosiy oynada **import numpy** buyrug'i bizga yordam beradi.[5]

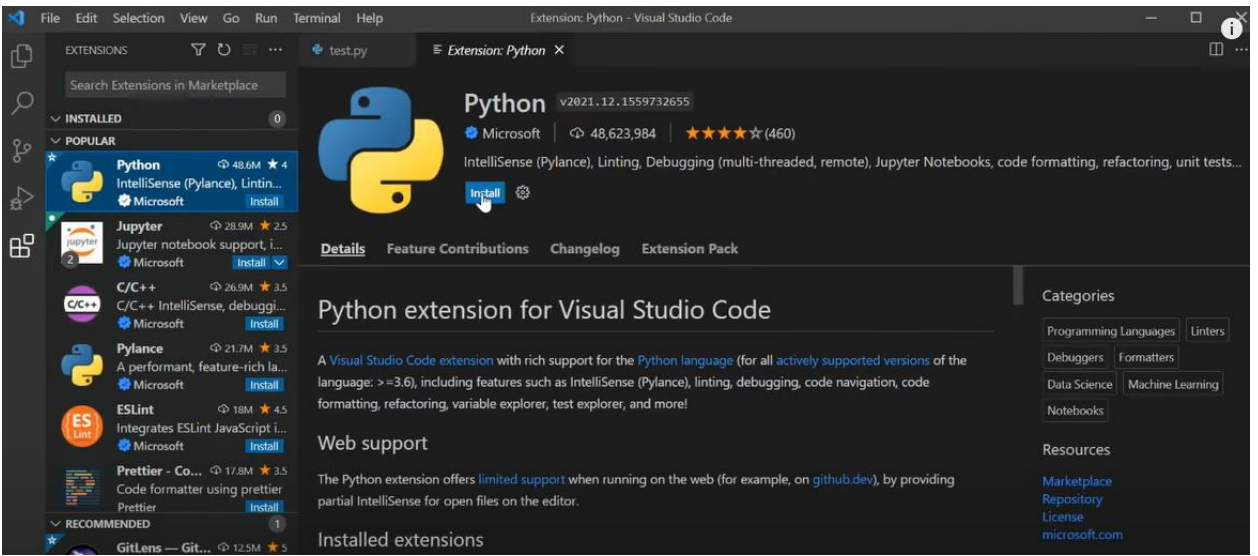

15-rasm. Visual Studio code dasturiga pythonni o'rnatish

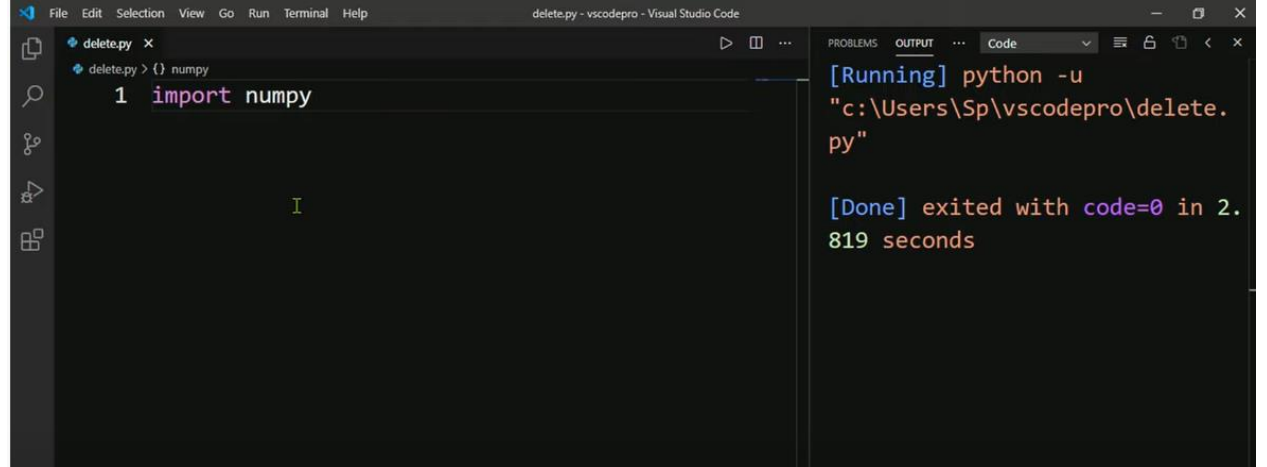

16-rasm. Numpy paketini import qilish

Demak, yuqorida Python dasturini o'rnatish, Numpy kutubxonasini o'rnatish, Visual Studio code dasturini o'rnatish va unga Python dasturini o'rnatish, Visual Studion code dasturiga Numpy kutubxonasini import qilishlarni ko'rib chiqdik. Kelgusida uning imkoniyatlari haqida alohida maqola qilishni o'yladik.

## **Foydalanilgan adabiyotlar:**

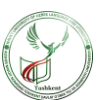

- 1. Python for Data Analysis Wes McKinney
- 2. NumPy 1.5 Ivan Irdis
- 3. SciPy and NumPy
- 4. [https://numpy.org/doc/stable/user/absolute\\_beginners.html](https://numpy.org/doc/stable/user/absolute_beginners.html)
- 5. <https://havola.uz/e/numpy>
- 6. [https://community.uzbekcoders.uz/post/ma-lumotlar-tahlili-data-](https://community.uzbekcoders.uz/post/ma-lumotlar-tahlili-data-analysis-uchun-python-dasturlash-tili-distributorl--5ee9f044d73750310952c31a)

[analysis-uchun-python-dasturlash-tili-distributorl--5ee9f044d73750310952c31a](https://community.uzbekcoders.uz/post/ma-lumotlar-tahlili-data-analysis-uchun-python-dasturlash-tili-distributorl--5ee9f044d73750310952c31a)

- 7. <https://techcult.com/how-to-install-numpy/>
- 8. <https://www.youtube.com/watch?v=I-E09N5-lzk>